# 瞭解APIC Visore工具

## 目錄

簡介 獲取類名或DN 從APIC GUI啟用「顯示調試資訊」 URL 顯示API檢查器 終端組(EPG)檔案 執行查詢 範例1 - DN 示例2 — 類 視訊過濾器 顯示上次查詢的URI 顯示上次響應 類對象名稱 工具欄 左箭頭 向右箭頭 統計 故障 健康

# 簡介

本檔案將介紹Visore(應用政策基礎架構控制器(APIC)物件儲存瀏覽器)。當您將瀏覽器指向某個 APIC的IP地址或物理交換機時,可以使用它直接查詢託管對象(MO)。通常可以指向APIC,它通常 為HTTPS(預設),但如果配置,也可以為HTTP。

https://<APIC or Switch IP ADDRESS>/visore.html 系統將提示您使用對裝置有效的憑據登入。

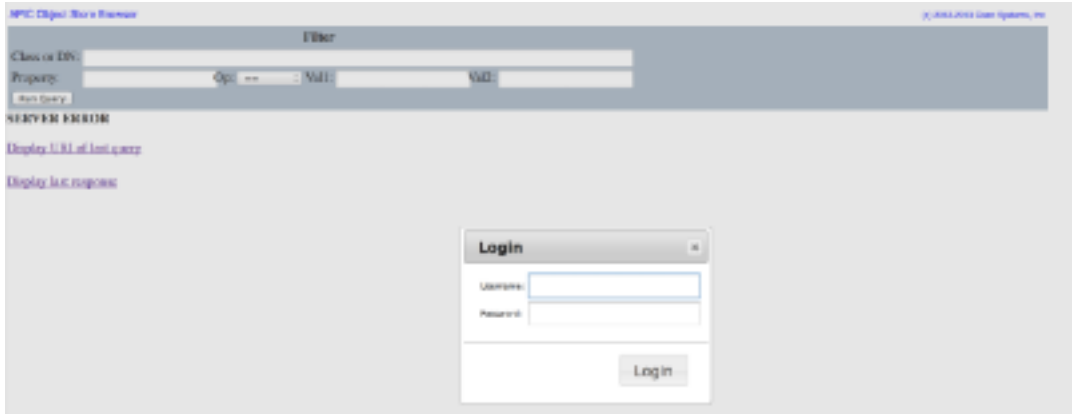

預設情況下,當您登入到APIC Visore時,它會顯示搜尋class fabricNode的所有MO的結果。

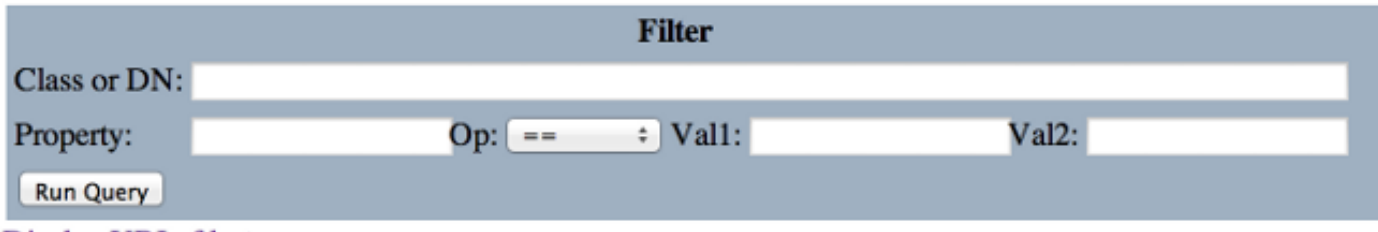

Display URI of last query

**Display last response** 

Total objects shown: 124

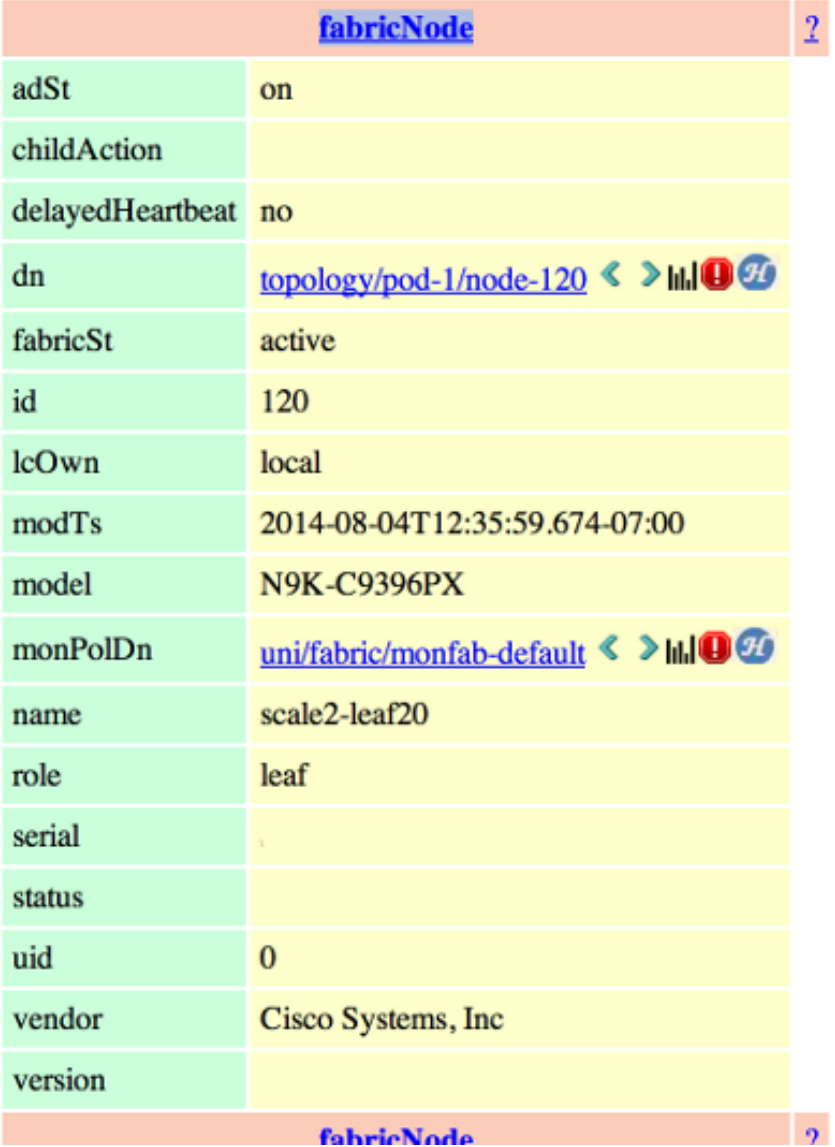

# 獲取類名或DN

有四種方法可用於查詢對象的類名(CN)或唯一判別名(DN)。

### 從APIC GUI啟用「顯示調試資訊」

按一下「Welcome, <userid>」,然後選擇「Show Debug Info」以啟用偵錯資訊。

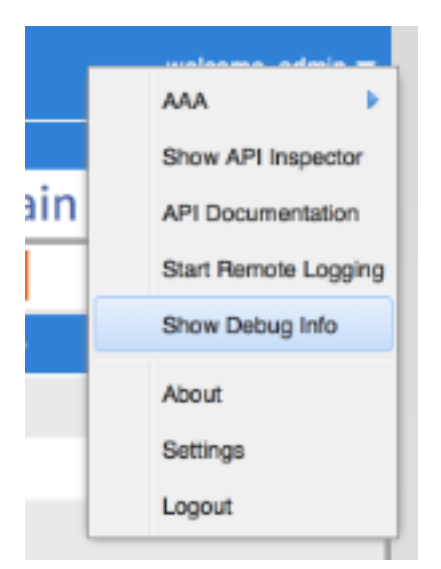

啟用後,當您在GUI周圍按一下時,您會注意到此影象左下角顯示的文本。然後您可以使用此命令 查詢必要資訊。您對後半部分文本感興趣,該部分以「當前備忘錄」開頭。 這是顯示的當前MO。 Class name位於'model.def.fvAEPg'之後的部分,而實際名稱位於'model.def'之後。 在本示例中 ,這是「fvAEPg」。 此外,DN顯示在方括弧[ ]中。在這種情況下,DN為「uni/tn-common/apdefault/epg-epg1」。

eme.stromboli.model.def.fvAEPg [uni/tn-common/ap-default/epg-epg1 ]

### URL

當您在GUI中按一下某個連結時,URL將更新,以反映您在APIC GUI中的位置。藉此可取得DN。 垂直欄之後的內容( |)是唯一DN。您可以看到,此指令與透過debug方法獲得的指令相符。

 $\bullet$  172.23.96.10/#bTenants:common|uni/tn-common/ap-default/epg-epg1

### 顯示API檢查器

輸入show API inspector命令,並複查所做的API呼叫。

Current Screen:insieme.stromboli.layout.Tab [fv:infoAEPg:center:b ] | Current Mo:in

按一下歡迎,<userid>,然後選擇顯示API檢查器以啟用API檢查器。

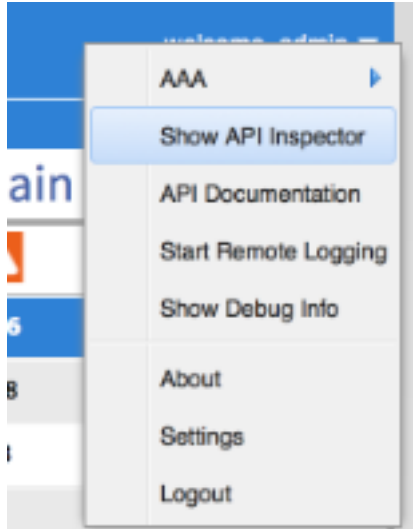

從該輸出中,您可以看到GUI對APIC進行的原始API呼叫。您可以確定DN是「uni/tn-common/apdefault/epg-epg1」,因為這是在使用的API URL中指定的。具體來說,是

http://172.23.96.10/api/node/mo/uni/tn-common/ap-default/epg-epg1/'。 為了對此進行細分,您有 APIC的IP地址、目錄結構「api/node/」、對「MO」而不是「class」的呼叫,後跟DN。

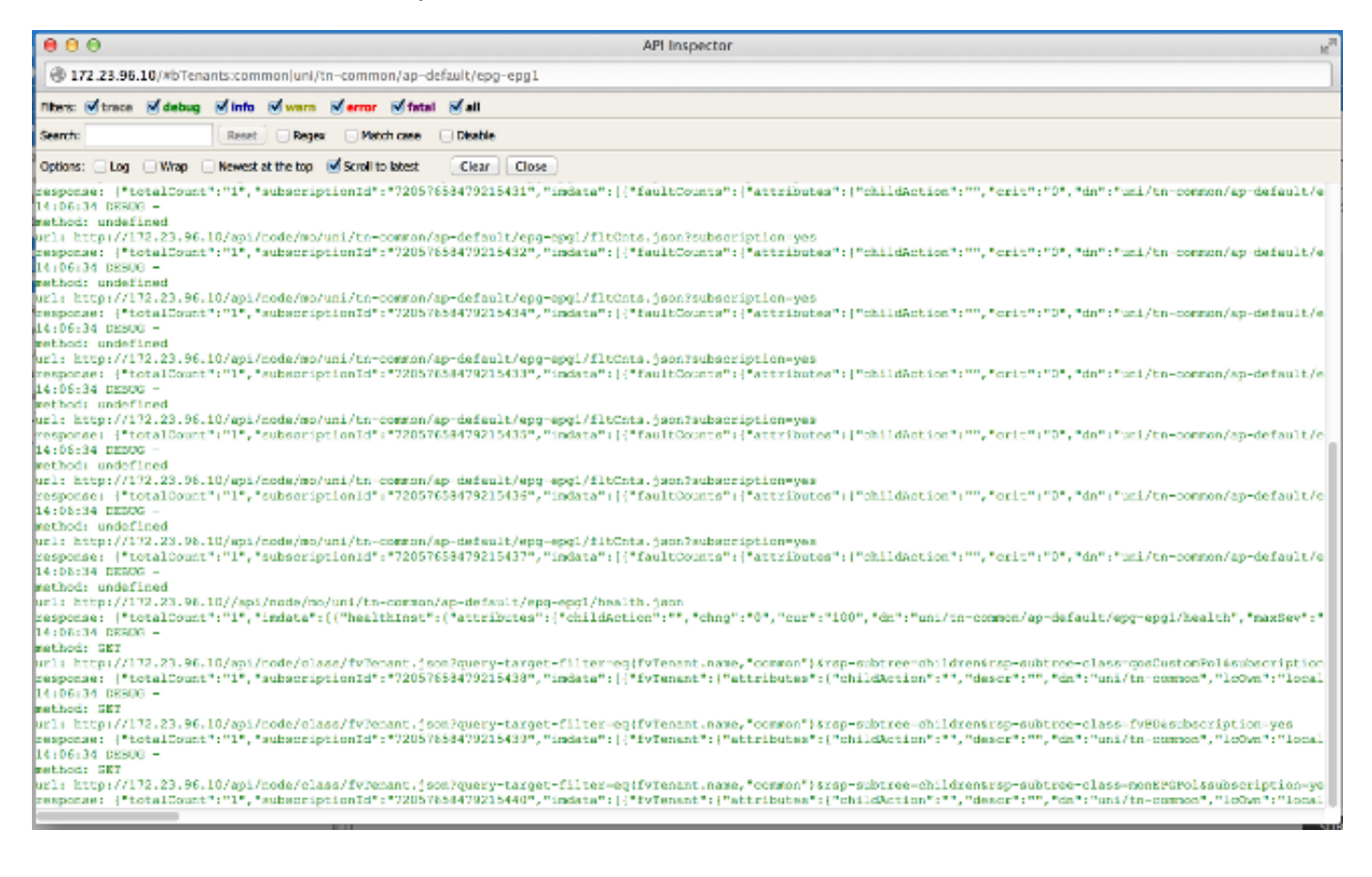

### 終端組(EPG)檔案

按一下右鍵某個策略,儲存該策略,然後開啟儲存的XML檔案。

最後,當您按一下右鍵選擇的策略時,可以獲取類和DN資訊。選擇**另存為**,然後繼續下載檔案。在 此示例中,檔案將匯出為XML文檔。

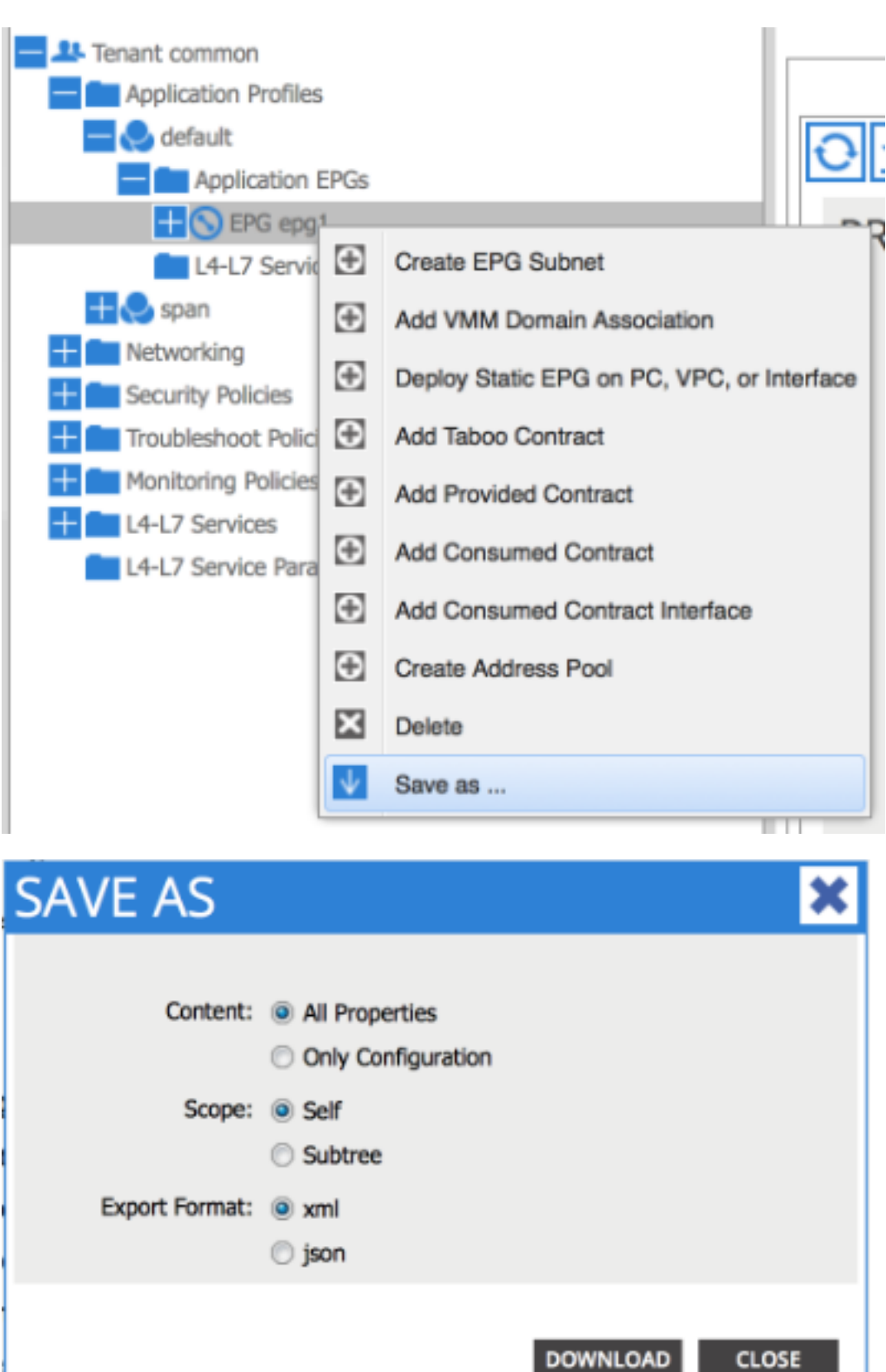

將檔案下載到本地檔案系統後,在收藏夾編輯器中將其開啟。開啟檔案後,您將能夠檢查 XML/JSON並確定類和DN。

在相同的示例中,可以看到類以藍色突出顯示,並且等於「fvAEPg」。 此外,您還會看到特定文 本dn='uni/tn-common/ap-default/epg-epg1'。

# 執行查詢

使用您在前一節中找到的四種方法之一的詳細資訊,以便使用Visore進一步詳細地檢查MO。

要執行查詢,請輸入Class或DN。

## 範例1 - DN

#### **APIC Object Store Browser**

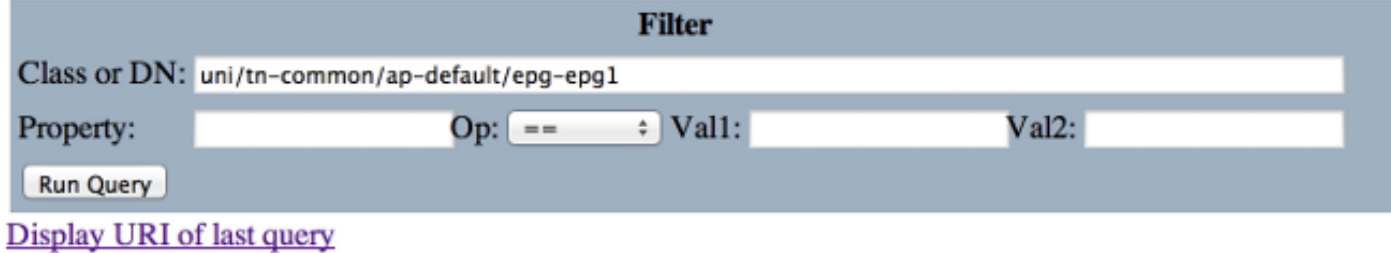

#### **Display last response**

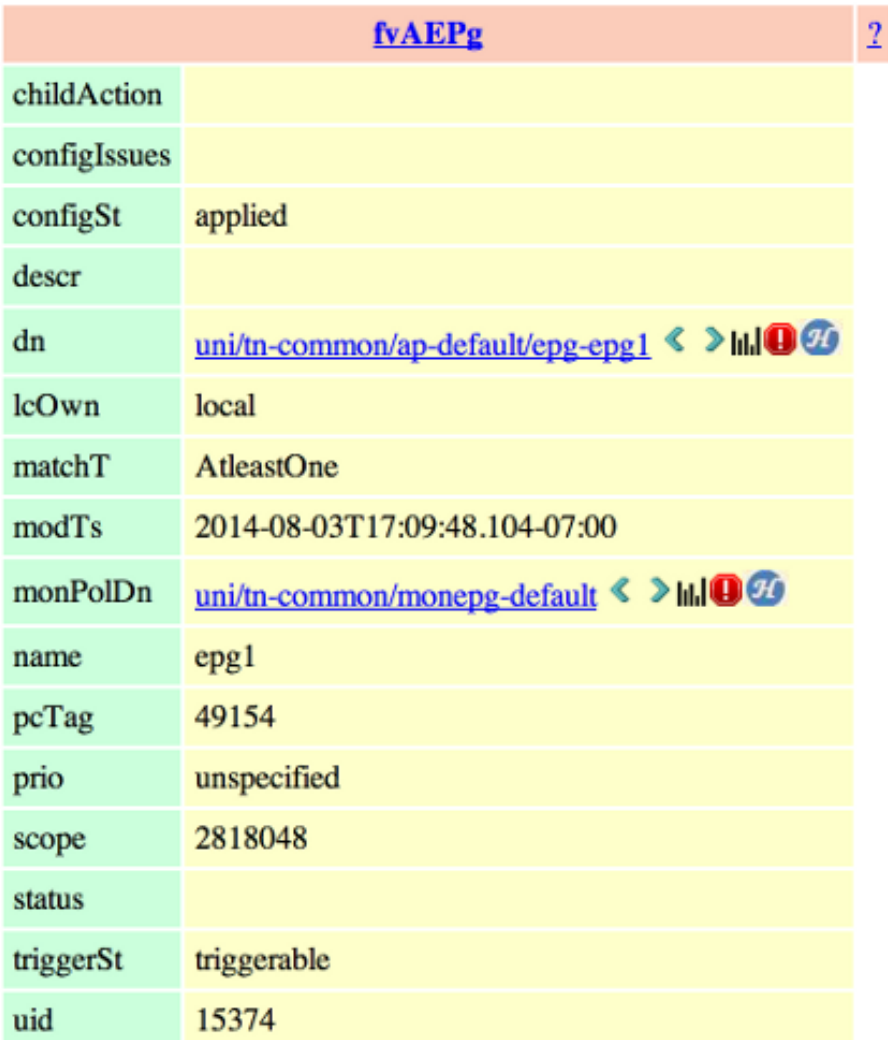

### 示例2 — 類

搜尋此類時,Visore將返回此類型別的所有對象。從輸出中可看出,此系統有1615個類fvAEPg的對 象。

#### **APIC Object Store Browser**

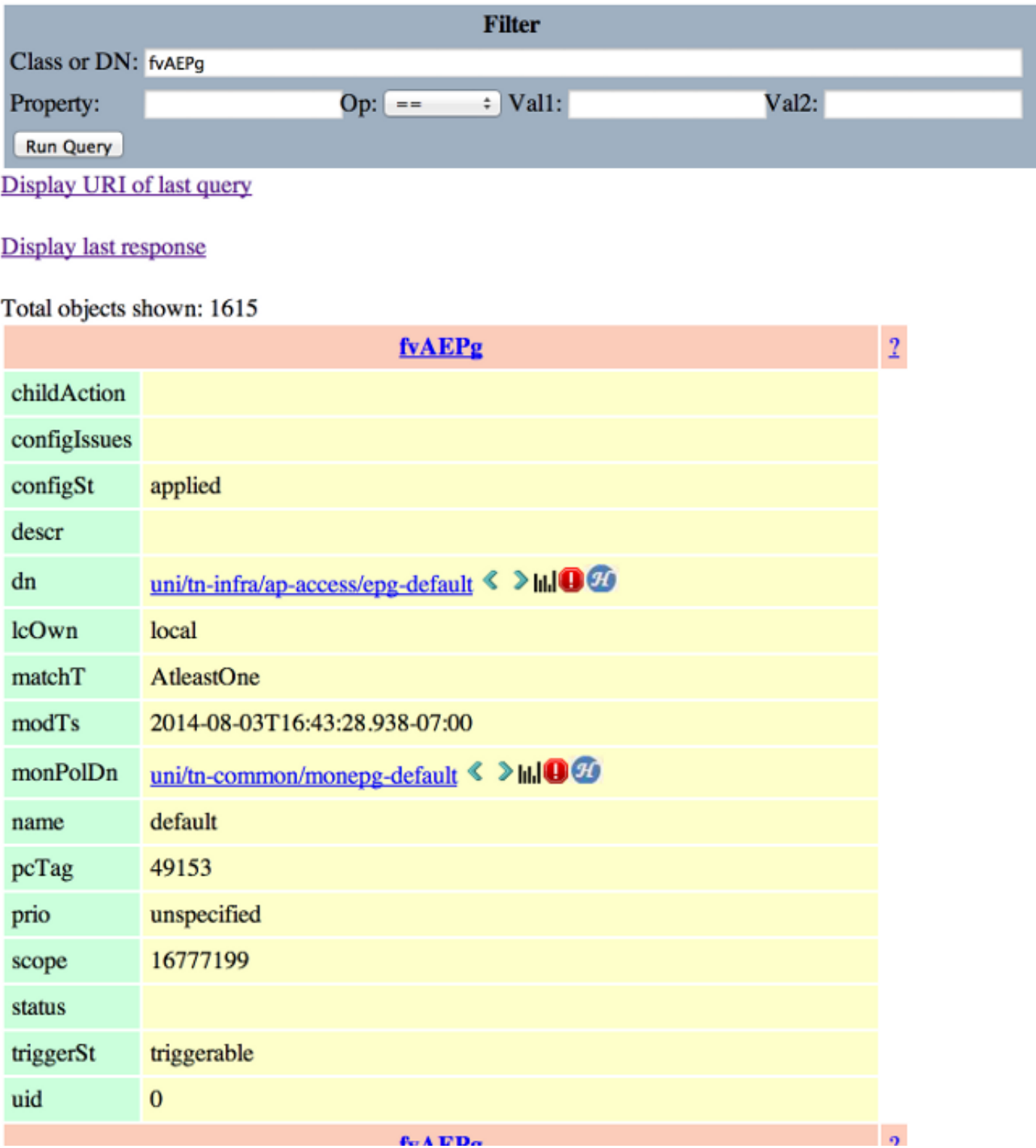

## 視訊過濾器

以前,當您搜尋「fvAEPg」的類型別時,它返回的結果是1615個對象,但您可以縮小此搜尋的範圍 。例如,您可能只對應用程式配置檔案「ap-default」內的對象感興趣。 由於此內容包含在DN中

### ,因此您可以按以下方式根據DN進行過濾:

#### **APIC Object Store Browser**

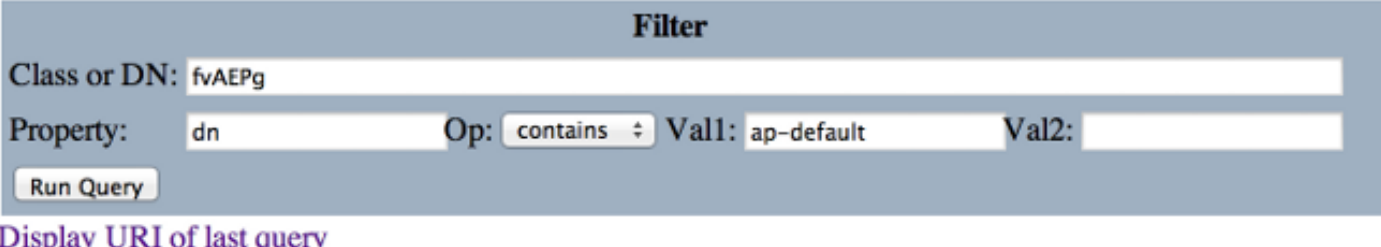

#### Display last response

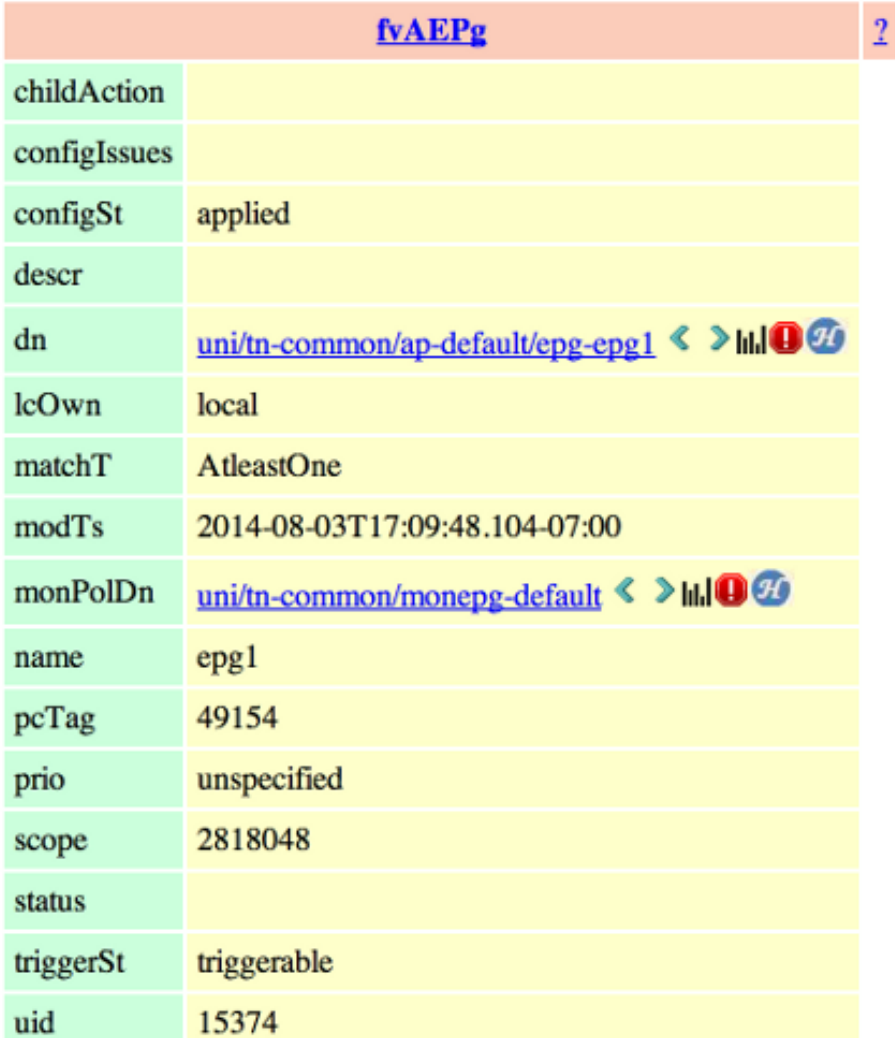

這恰好返回單個結果,因為此應用程式配置檔案沒有任何附加EPG。或者,從對「fvAEPg」的原始 搜尋中,您可以在搜尋所有包含「epg」的EPG時將清單縮小到873。

#### **APIC Object Store Browser**

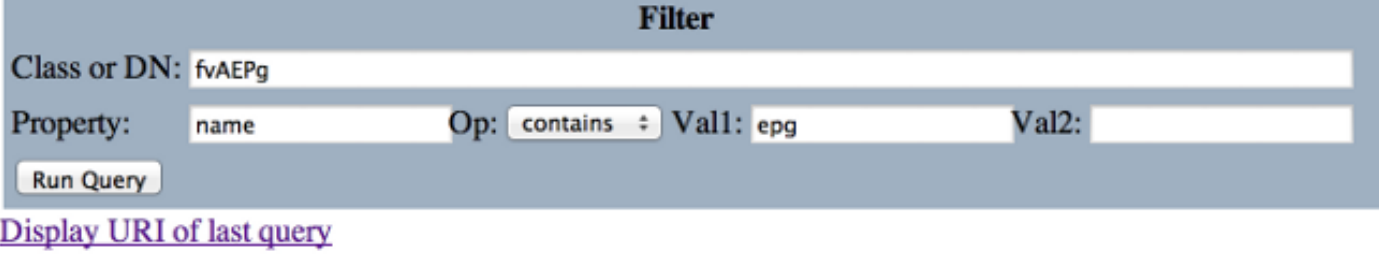

#### Display last response

Total objects shown: 873

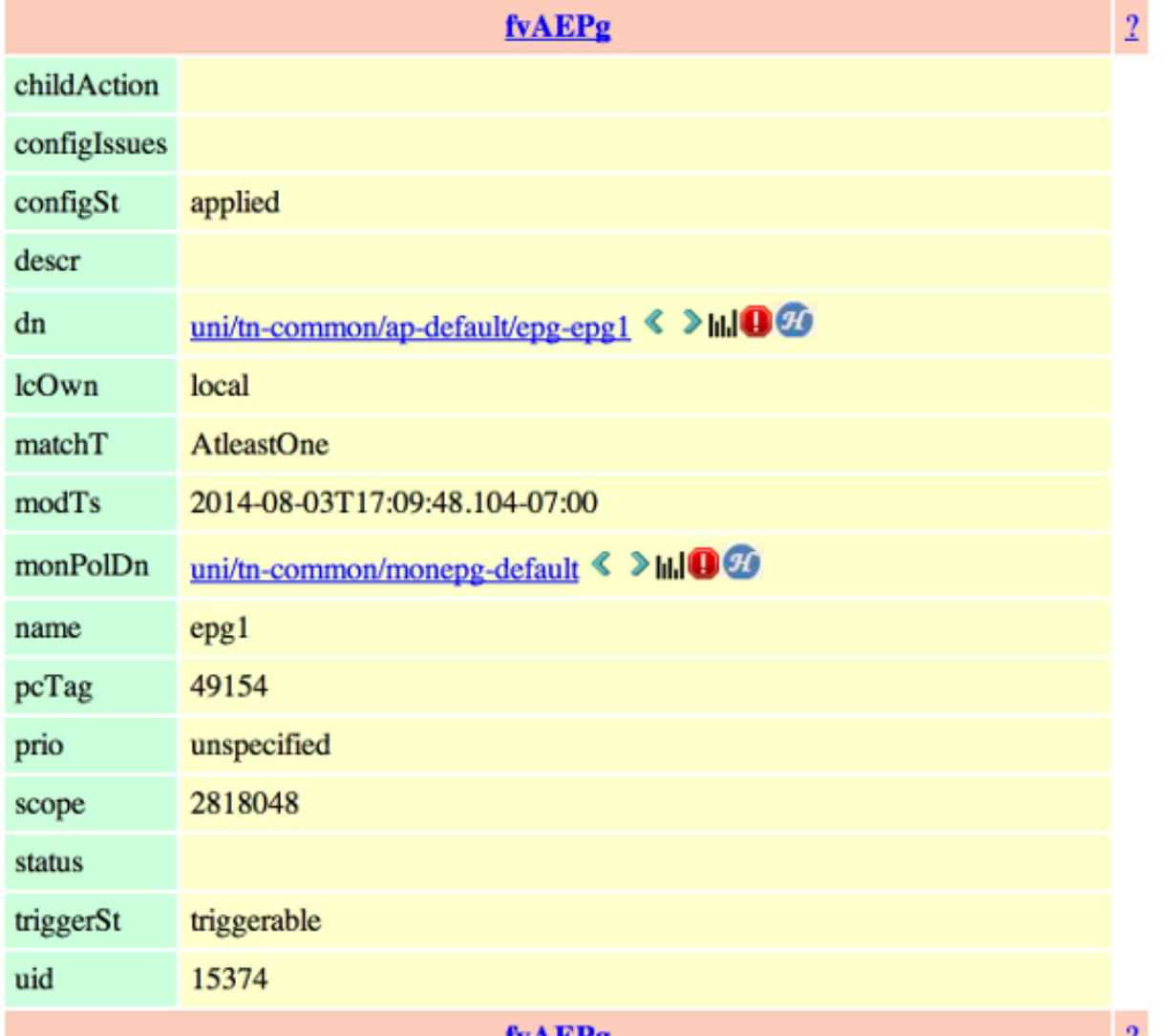

# 顯示上次查詢的URI

這在您希望使用API播放時很有用。您可以檢視Visore發出的實際呼叫。您可以使用API檢查器查詢 類似資訊。

#### **APIC Object Store Browser**

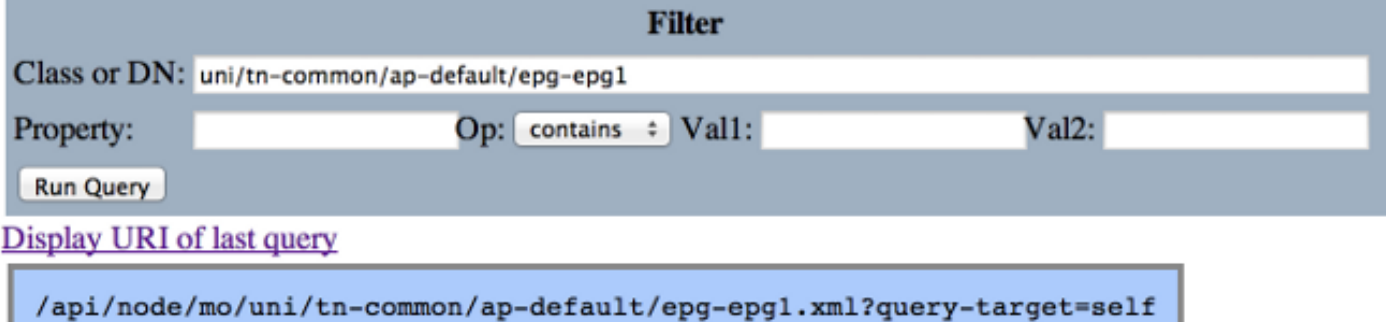

#### **APIC Object Store Browser**

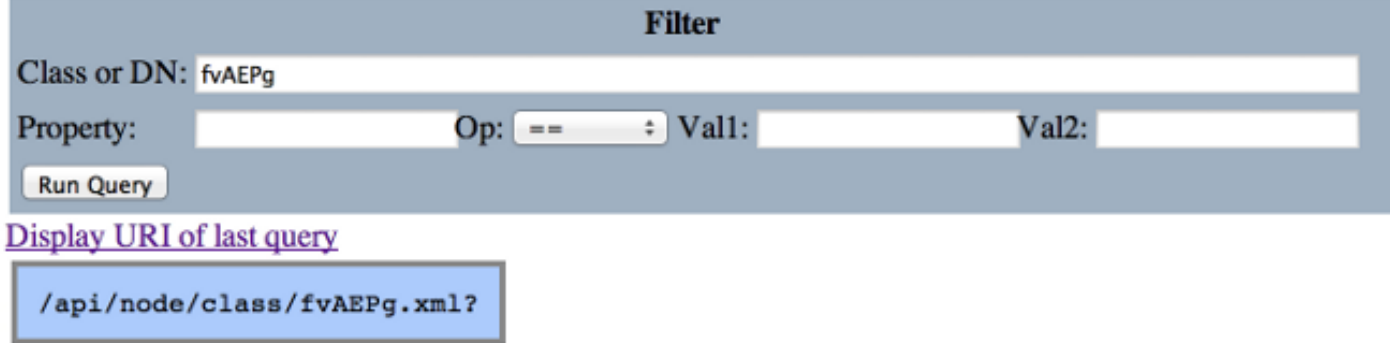

### 顯示上次響應

這將提供上次返迴響應的原始XML輸出。這是Visore工具返回並篡改成此處所示的表輸出格式的內 容。沒有其他型別的轉換/修改發生。

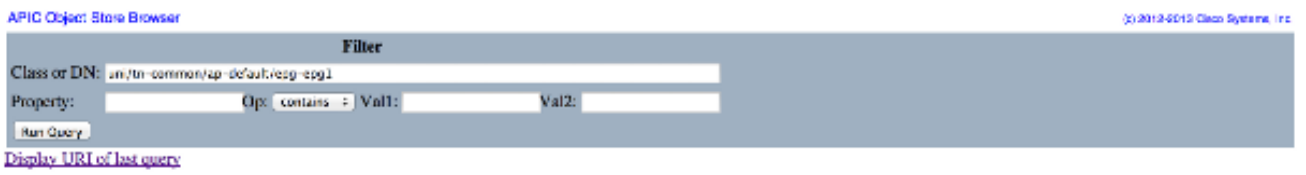

Display last response

</r></r></r>></r>></r>></recoding="UTF-8"?><imdata totalCount="1"><fvAEPg childAction="" configlssues="" configSt="applied" descr="" dn="uni/tn-common/no-onmon/ap-default/eg-epg1" leOwn="local" matchT="AftessOne" modTs="20

## 類對象名稱

按一下「類對象名稱」(Class Object Name),執行新的搜尋並返回該特定類型別的所有對象。

按一下?(問號),以顯示該特定類型別的「模型 — 屬性」詳細資訊。它是學習對象模型的一個非 常詳細而有用的方法。此幫助的頂部是超連結,用於將您連結到此類的詳細資訊。

#### Overview Naming Containers Contained Inheritance Stat Counters Stats Events Faults FSMs Properties Summary Properties Detail

#### Class fv:AEPg (CONCRETE)

Class ID:1981 class Label: Application EPG<br>Encrypted: false - Expertable: true - Persistent: true - Configurable: true<br>Encrypted: false - Expertable: true - Persistent: true - Configurable: true<br>Read Access: [asa, access-connectivity-i Semantic Scope: EPG<br>Semantic Scope Evaluation Rule: Parent Monitoring Policy Source: Explicit<br>Monitoring Flags : [ IsObservable: true, HasStats: true, HasFaults: true, HasHealth: true ] A set of requirements for the application-level EPG instance. The policy regulates connectivity and visibility among the end points within the scope of the policy.

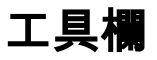

本節從左到右對工具欄中的每個圖示進行了說明。

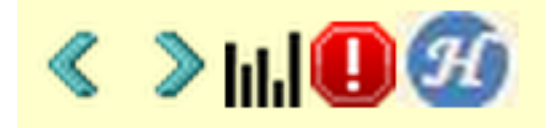

### 左箭頭

左箭頭執行顯示託管對象父級的新搜尋。

#### 向右箭頭

右箭頭執行顯示受管對象子項的新搜尋。

### 統計

如果對象支援,這將返回附加到查詢底部的其他對象清單,並顯示關聯的統計資訊。

#### 故障

如果對象受支援,則顯示對象的任何引發故障。

#### 健康

這會將所選的DN的HealthScore「healthInst」附加到當前查詢的底部。